## Make a Payment

• Go to PNW.edu and click on the Search box in the upper right corner of the screen. Select myPNW and log in.

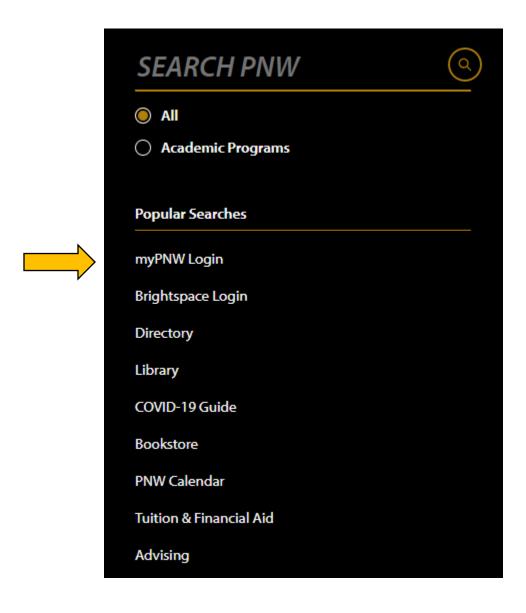

## Click on Bills & Payments.

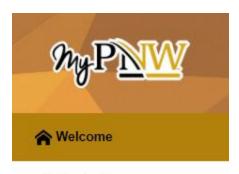

- Academics
- Registration
- Financial Aid

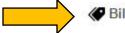

- Bills & Payments
- BSN Nursing
- Life @ PNW
- **D2L** Brightspace

Click on the Bill & Payment Portal.

## **Bills & Payments**

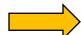

Bill & Payment Portal

View your bill, make payments online, enroll in a payment plan, enroll in direct deposit for refunds, view your payment history, authorize a parent or 3rd party to view or pay your account

- This takes you to the **TouchNet** screen. (If you receive a pop-up blocker message, click **Log into the TouchNet Payment Gateway**.)
- Click on Make Payment or the drop-down menu next to Select Option.
  Select whether you want to pay Amount Due or Other Amount.
- To pay your full balance choose Amount Due Go! and skip to payment.

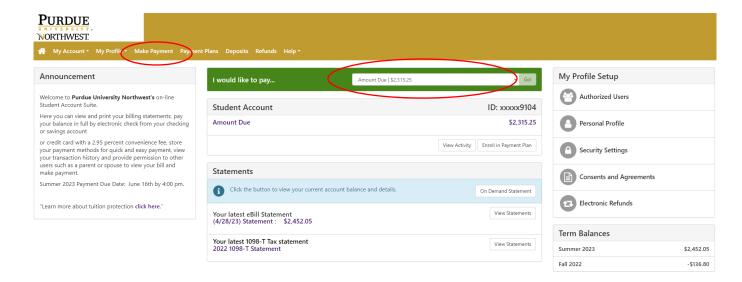

• If you choose Other Amount, click Pay by Term and Continue.

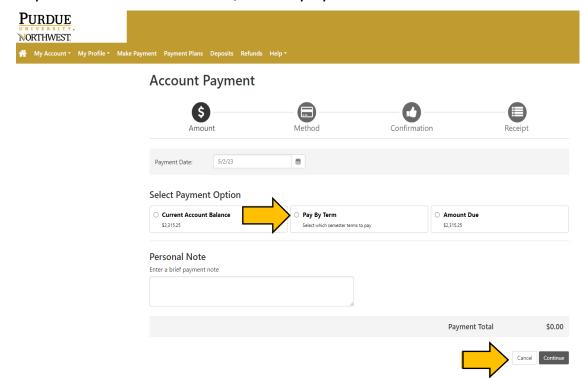

• Select the term. To pay an amount other than listed simply change the amount in the box to the right. Click Add. Click Continue.

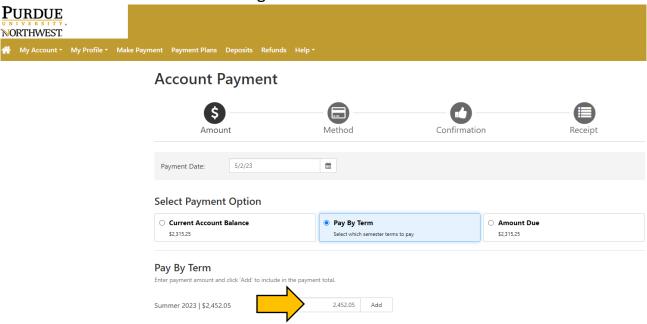

 From the drop-down menu, select your desired method of payment, and then press Continue. NOTE: If you choose credit card, PayPath charges a processing fee.

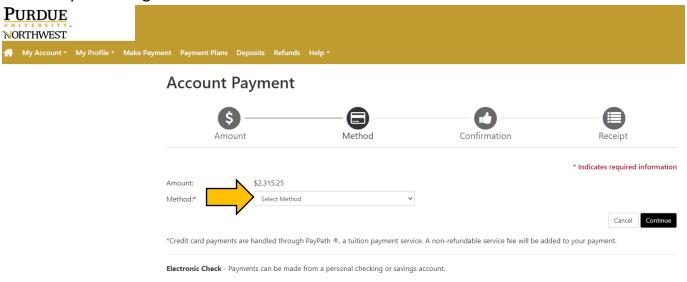

• Enter any account information requested and press Continue.

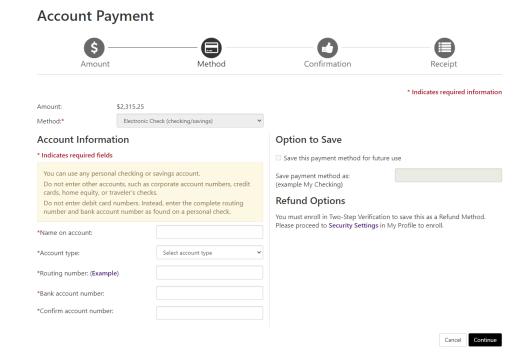

• Your payment will be processed, and you will receive email confirmation.